### When and why to use Projects 🜍 in PlutoF?

Grouping and organizing **data** for efficient **bulk** management. Managing user **access rights** and **roles**. Setting up targeted **data gathering** events. Organizing data for **publishing** articles or datasets. Storing **metadata** efficiently.

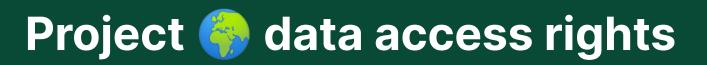

Occurrences under **Project** get their rights from **Project**. Managed by project **Managing Group**. **Regular user** - add data, edit own data. **Moderator** - add data, edit all data under this project. **Owner** - delete project and data, add new moderators.

#### Bulk linking occurrences to Project Solution Strain Strai

Send occurrences to Clipboard.
Select occurrences.
Clipboard → Bulk Operations → General Data.
Project field "Edit" select new Project.
Update.

### How to create a child Project ( ) in PlutoF - two ways

Create new/edit Project and choose existing Parent project.

- or

Open existing Project.

Go to Child projects panel and press New.

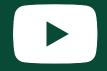

#### How to link Permits, Files, References, External Links with Project (

Open **Project**  $\rightarrow$  Edit  $\rightarrow$  **Associated Data** panel Select tab.

### Configure default Project () for your PlutoF workbench

Go to **Settings**  $\rightarrow$  Default values  $\rightarrow$  "Default project". Select your **Project**. Press **Save**.

(Utilize the quick links to choose your default **Project** from all modules within PlutoF)

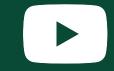

#### How to create a private Project (🌍)

Create new/edit **Project.** Access Rights panel. Set visibility → **Private.** 

(Private **Projects** and **data** under it can ONLY be accessed by Project **members**)

How to create crowdsourcing Project - public linking

Create new/edit **Project. Access Rights** panel. Set "Visibility" → **Public.** Set "Linking" → **Public.** 

(Every PlutoF user can see this **Project** and link taxon occurrences with it)

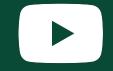

#### Message to Project ( ) members

Open the **Project.** Navigate to the **Managing Group** panel. Look for and click on the **Email** button. A message will be sent to the email address provided during the registration process.

(Only members of the Project are authorized to send messages.)

# PlutoF Send Project Send Project

1. Open Project.

2. Navigate to the **Related Records** panel.

3. Look for and click on the **Page** or **All** buttons.

(Page = Send **page** to Clipboard, All = Send **all** records to Clipboard.)

4. Confirm if data will be **appended to** or **overwritten**.

(Append = new data will be appended to existing data on Clipboard, Overwrite = Clipboard will be cleared before adding new data)

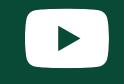

#### Link new Taxon Occurrences under Project 🌍 - (2 ways)

1. Open **Project**  $\rightarrow$  Navigate to the **Related Records** panel  $\rightarrow$  Select Occurrence type (tab) and click on the **New** button  $\rightarrow$  **Project** field is now pre-selected.

2. Open Taxon Occurrence add/edit form → Navigate to the **Project** panel → Select **Project name** using autocomplete field.

### Create new Sampling Areas 📍 under Project 🌍

#### 1. Open Project.

- 2. Navigate to the **Sampling Areas** panel.
- 3. Look for and click on the **New** button.
- 4. New **Sampling Area** form is opened  $\rightarrow$  Create Area (point, polygon)  $\rightarrow$  Give it a **Name**  $\rightarrow$  **Save**.

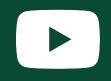

## How to configure/curate data gathering for Project list using Forms?

1. Open the **Project.** 

- 2. Look for a field **Allowed mainforms**.
- 3. Use autocomplete functionality to select **Form name**.

(By configuring the **Project** using **forms**, data entry will be restricted solely to the specified **forms**. This allows for **moderation** and oversight by experts.)

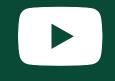

### Set up Specimen or Sample Identifiers and QR Codes for your Project 🌍

- 1. Open new/edit Project.
- 2. Navigate to the Occurrence Identifiers panel.
- 3. Look for and click on the **Define format** button.
- 4. Click on the **Reserve block** button.
- 5. Configure: for who, first ID, last ID or block length.
- 6. Save the **Project**.

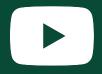

#### QR Codes for Project 🌍 data gathering using PlutoF GO

1. Open **Project.** 

- 2. Navigate to the **Reserved identifier blocks** panel.
- 3. Look for and click on the **Print labels** button.
- 4. Select label Format Tube/Bag and click Print.
- 5. **PDF** with QR Codes and ID-s is generated.
- 6. Scan QR Codes from **PlutoF GO** using **Collection/Sample ID** field.